## **CASIO Electronic Dictionary** Quick Guide (XD-N Series)

The contents of this Quick Guide apply to the CASIO XD-N Series Electronic Dictionaries. Most illustrations and screen shots show the XD-N8600

- Hangul, Russian, Simplified Chinese, and accented characters cannot be input on a model that does not include a dictionary that requires such characters. Installing optional content automatically enables input of characters that match the installed content.
- The screen shots and product illustrations shown in this manual may be different from those of the actual product. Also note that some keys and indicators are shown in simplified form.

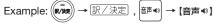

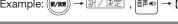

## Loading Batteries for the First Time

Load the two AA-size batteries that come with the electronic dictionary before trying to use it.

## 1 Remove the battery cover.

 While pressing down on the two ¿¿¿ locations shown in the illustration, slide the battery cover in the direction indicated

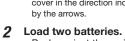

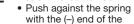

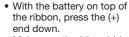

• Make sure the (+) and (-) ends are facing correctly and that the spring is pressed straight down.

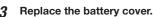

Remove the stylus from the back of the electronic dictionary and then press the RESET button.

· Do not use a toothpick, lead pencil, or other object with a breakable

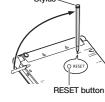

亇

5 Unfold the electronic dictionary.

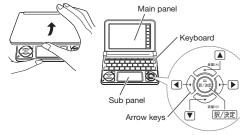

- This causes the 電池設定 (Battery Setting) screen
- If the message メインパネルの表示保護フィルムが... (Main panel protective film may be...) or サブパ ネルの表示保護フィルムが ... (Sub panel protective film may be...) appears, remove the protective film (option) from the indicated panel

6 After confirming that アルカリ電池 (Alkaline Batteries) is selected for 電池設定 (Battery Setting), press 訳/決定.

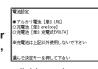

 If you have commercially available eneloop batteries or rechargeable EVOLTA batteries loaded, use A and to select the battery type, and then press 訳/決定

 If you have commercially available EVOLTA alkaline batteries loaded, select ●アルカリ電池 (Alkaline Batteries).

### Use the time setting screen to configure time settinas.

 Use the ▲ . ▼ . ■ 0:00 and ▶ or the stylus to highlight the setting you want to change, and then

use the on-screen number kevs to change the

• Touch [12/24] to toggle between 12-hour and 24-hour format timekeeping.

 When you are using 12-hour format timekeeping, you need to touch [AM] (a.m.) or [PM] (p.m.) before setting the time.

## 8 Press 訳/決定. Alternatively, you

also could touch 【保存】(Save) on the time setting screen. · This displays the

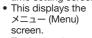

· To display the menu screen without changing time settings, touch [中止] (Cancel).

· To avoid misplacing the stylus, always be sure to return it to its storage slot in the back of the electronic dictionary whenever you are not using it.

Dictionary

## Turning Power On and Off

Power turns on and off automatically whenever you open or close the electronic dictionary's panels

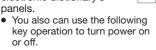

Press the kev to turn on power.

 Power also turns on when you press a dictionary/mode key.

Press again to turn off power.

## General Guide

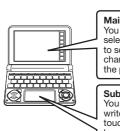

You can touch the main panel to to scroll to another screen, or input characters by handwriting them

Sub panel

You can use this panel to hand write characters for input. Also touching buttons that appear here performs certain operations

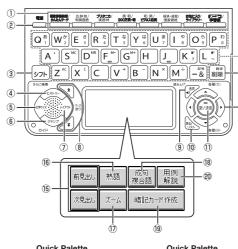

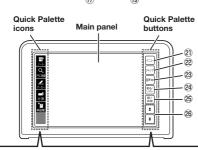

You can use the stylus for instant access to a variety of different operations. (Quick Palette icons that appear along the left side of the screen depend on what is currently displayed.)

1 Dictionary/mode keys Toggle between the initial screens of the two dictionaries/modes assigned to each key.

## (Power) Kev

Toggles power on and off.

## ③ シフト (Shift) Key

Shifts the keyboard. To use 271, press and release it, and then press the next key.

## 4 (History) (Additional Search) Key Accesses history data.

Press after シブト to perform additional search (さ

## 5 文字サイズ (Text Size) Key

Cycles through available screen text sizes.

## 🖓 (Jump) (Guide) Key

Enables look up of a term on the currently displayed definition or explanation screen. Press after > 7 h to view guide information

### 7) レイアウト (Layout) Key Changes the screen layout.

## (8) ★ (Scroll) Keys

These keys scroll screen contents up and down. Press after 271 to jump back or forward between

## 9 音声 (Audio) (Read) Key

Press when you want to hear something pronounced by a native speaker. Press after ি ্ চ to hear a reading by a synthesized voice.

## 10 戻る/リスト (Back/List) Key

- · Back-steps through previous operations.
- Press while a dictionary's initial screen is displayed to return to the X=1-screen.
- Press while a definition screen is on the display to switch to the list of terms, which includes the term whose definition you were viewing.

### ① 訳/決定 (Translate/Select) Key

Executes a function or selects an on-screen item

### 12 Arrow Keys

- These keys move the selection highlighting or cursor up. down, left, or right,
- · Used during volume adjustment to raise and lower the volume level.

## ③ 削除 (Setup/Delete) Key

- Deletes the character at the current cursor location.
- Press after ୬フト to display a screen for changing the setup of the electronic dictionary.

## (4) Letter Keys

Enter letters and numbers.

### [5] 【前見出し】・【次見出し】(Previous Headword/ **Next Headword)** Jump from the current term to the previous or next

The same result can be achieved by pressing ছিহাট and then ★ or ▼.

## 16 (熟語) (Compound Terms)

Displays compound terms that use kanji you are currently viewing ① 【ズーム】 (Zoom)

Enlarges the characters of a definition or explanation screen

### 18 【成句複合語】(Phrases and Compound Expressions)

Displays phrases and compound expressions that use the term you are currently viewing

### [19] 【暗記カード作成】(Create Flash Card) Creates a flash card.

### ② [用例解説] (Examples and Explanations) Displays examples and explanations in dictionaries that include such information.

### ② [メニュー] (Menu)

Displays the menu screen.

### ② (ジャンプ) (Jump) Performs the same functions as the ⑥ ਤਿਆਂਤੀ (Jump/Guide) key.

### ② 【音声 ๗】 (Audio) Performs the same functions as the (9)

(Audio/Read) key. ② 【戻る/リスト】 (Back/List)

## Performs the same functions as the ⑩ 戻る/リスト (Back/List) key.

② 【訳/決定】 (Translate/Select) Performs the same functions as the ① 駅/決定 (Translate/Select) key.

## 26 **★** (Scroll)

Perform the same functions as the ® **♣** ¥ keys.

## Display Items

The following explains the meanings of the different items (indicators, icons, buttons) that appear on the display.

| The display.                                                     | 1.                                                                                                    |
|------------------------------------------------------------------|----------------------------------------------------------------------------------------------------|
| This:                                                            | Means this:                                                                                                    |
| <b>↑↓←→</b>                                                      | A definition or explanation continues off the top, bottom, left, or right of the screen. Use the arrow keys to scroll the screen.                                  |
| 解説<br>(Explanation)                                              | There is an explanation for the word where the indicator is located.                                                                                               |
| 熟語<br>(Compound Term)                                            | There is a compound term that uses kanji you are looking up.                                                                                                    |
| 成·複<br>(Phrases/Compound<br>Expression)<br>成句<br>(Phrase)        | There is a phrase or compound term that uses the term you are looking up. With some electronic dictionary models, 威甸 will appear if optional content is installed. |
| 用例<br>(Example)                                                  | There is an example that uses the term you are looking up.                                                                                                    |
| <b>4</b> )                                                       | Native speaker pronunciation is available for the contents to the right or below this indicator.                                                                   |
| Mut/ম<br>(True Voice)                                            | Native speaker pronunciation is available.                                                                                                    |
| 読み上げ<br>(Reading)                                                | Synthetic voice reading is available.                                                                                                    |
| 音声 <del>,子</del><br>(Pronunciation<br>Search)                    | Pronunciations are available for the English term on the screen.                                                                                                   |
| 英語<br>(English)                                                  | The language whose pronunciation is applied for pronunciations and readings                                                                                        |
| 11                                                               | There is related information for the term you are looking up in the current dictionary.                                                                            |
| ジャンプ<br>(Jump)                                                   | Jump function in use                                                                                                    |
| ਇਸ਼ਾਸ਼-<br>(History)                                             | History function in use                                                                                                    |
| ズーム<br>(Zoom)                                                    | Display zoom in use                                                                                                    |
| ガイド<br>(Guide)                                                   | Guide function in use                                                                                                    |
| 全表示<br>(Display All)<br>語順<br>(Word Order)<br>連続<br>(Continuous) | Indicates the display method when using 例文検索 (Example Search) or 成句検索 (Phrase Search).                                                                             |

## Panel Touch Operation Tips

- Strong pressure is not required when performing main panel and sub panel touch operations.
- · Avoid applying excessive pressure during touch operations and input. Strong pressure can cause cracking or breaking of the panels.
- When performing a main panel touch operation, be sure to support the back of the panel with your hand.

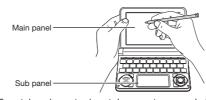

- · For stylus character input, be sure to use only the stylus that comes with your electronic dictionary.
- · When using your finger for input, do not tap with your fingernai

## Keyboard Input

- · Alphabetic and Russian characters are input using lower case.
- Except for certain models, Hangul, Chinese pinyin. and Russian characters are not printed on the keys.

## **Inputting Japanese Characters**

• Use alphabetic characters to input Japanese.

| To input this: | Type this: |
|----------------|------------|
| いんかん           | INNKANN    |
| さんぽ            | SANNPOor   |
|                | SAMPO      |
| きょう            | KYOU       |
| らっこ            | RAKKOor    |
|                | RAXTUKO    |
| とぅーるーず         | TWU-RU-ZU  |
|                |            |

## **Inputting Alphabetic Characters**

• Use English input for unaccented alphabetic characters.

| To input this: | Type this: |
|----------------|------------|
| internet       | INTERNET   |
| ?              | シフトK       |
| ~              | シフト        |
|                |            |

### Accented Characters

All alphabetic characters are input in lower-case, regardless of their normal capitalization.

- For the German "β", input "ss".
- For other characters that normally include a diacritic, input the character without the diacritic. Example: "à" → "a", "ê" → "e", etc.
- For the French "ç" input "c", and for "œ", input "oe".
- hyphen. To look up "heaven-sent", for example, input 'heavensent".
- words, input the words without any spaces. To look up "in orario", for example, input "inorario"
- by an article, enter the noun only without the article.

## Inputting Hangul Characters

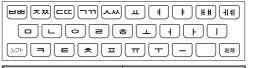

## Inputting Chinese Characters (Pinyin)

| Q-2W/3EV4R\TYUIO P)    |
|------------------------|
| ASDFGHJKL              |
| SZN Z X C V B N M 配 削除 |

| To input this:               | Type this:                                                                                                    |
|------------------------------|----------------------------------------------------------------------------------------------------|
| ming2tian1<br>(míng tiān・明天) | MING DO THE TIME TO THE TIME T |

- To specify one of the four Chinese tones (-, ✓, ✓, and then press the key that corresponds to the tone you want to specify. The four Chinese tones and the "toneless" tone are indicated by numbers on the display.
- "toneless" tone by touching one of the buttons on the sub panel

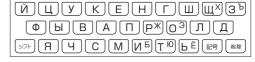

хобби シフト • To input a character marked in the upper right

## Inputting with the Soft Keyboard

You can use the soft keyboard that appears on the main panel for character input.

• The type of keyboard that appears depends on the dictionary search method you are using.

| When the Quick Palette       | ■明報回提辞書              | 181710                    |
|------------------------------|----------------------|---------------------------|
| 【入力】(Input)                  | 見出し語検索(              |                           |
| icon is on the               | スプリング検索【<br>スペリング検索【 | 1                         |
| display, touch               | <b>型あかさたなはま</b>      | やらわーご                     |
| it to display Input screen - |                      | ゆりる?<br>よるゑ~ <sup>□</sup> |
| the input                    | - 文明世で超代数            | れを小文字                     |
| screen.                      |                      | ろん 削除                     |
|                              |                      |                           |

 Touching will display a Japanese syllabary
 Touching will display a Japanese syllabary keyboard, touching will display an alphabetic keyboard, and touching will switch to handwritten input.

Example: 明鏡国語辞典 (Japanese Dictionary)

- While the soft keyboard is displayed, touch the character keys to input characters.
- To delete a character, use ◀ and ▶ to move the cursor to the character, and then touch 【削除】(Delete)
- To input a small character while the Japanese syllabary screen is displayed, input the desired character and then touch 【小文字】(Small).
- To exit the input screen, touch [入力] or 🗶

## Handwritten Input

Use the stylus to write characters on the sub panel or main panel, and then touch 【認識】(Recognize).

- To handwrite characters on the main panel, touch [入力] (Input) and then []. This displays input cells on the main panel.
- With some search methods, like 単漢字 / 熟語を手書き入 力から探す (Kanji/Compound Term Handwritten Input Search) (新漢語林 (Japanese Kanii Dictionary)), you can enter search terms using handwriting input only.

## **Character Input Mode**

The indicators described below appear on the main panel to show the current input mode

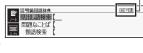

Indicator

| Indicator | Supported<br>Input<br>Characters | Indicator | Supported<br>Input<br>Characters |
|-----------|----------------------------------|-----------|----------------------------------|
| あ         | Hiragana                         | а         | Alphabetic                       |
| ア         | Katakana                         |           | Alphabetic                       |
| 漢         | Kanji                            | á         | and accented                     |
| _         | Simplified                       |           | alphabetic                       |
| 汉         | Chinese                          | Я         | Russian                          |
| 7F        | Hangul                           | 1         | Numbers                          |

# 【書き直し 【書き直し】 書き直り記録

【認識】【削除】 • The number of cells that appear on the panel depends on the type of characters that can be input.

## **Correcting Character Input**

• The example here show how to use the sub panel, but you can also use the same procedure when inputting on the main panel.

Example: After mistakenly inputting 喜怒衰楽 instead of 喜怒哀楽

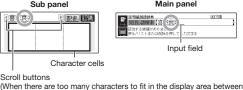

1 On the sub panel or in the input field on the main

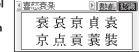

the character.

(Continued on other side.)

| To input this: | Type this: |
|----------------|------------|
| internet       | INTERNET   |
| ?              | シフトK       |
| ~              | シフト        |
| • • • • • •    |            |

- Input hyphenated terms as single words, without a
- When inputting a term that consists of multiple
- When entering a noun that is normally accompanied To look up "die Elbe" for example, input "elbe"

| To input this: | Type this: |  |
|----------------|------------|--|
| 박              | HFT        |  |

| To input this: | Type this:  |
|----------------|-------------|
| SUTH Z X C V   | B N M Res N |
|                |             |

- You can also specify the four Chinese tones and the
- To input "ü", press

## **Inputting Russian Characters**

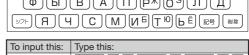

corner of a key, press (and immediately release) ୭フト and then press the key.

panel, touch a character (衰).

• This displays up to 10 possible candidates for

2 If you find the correct character among the candidates, touch

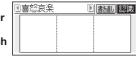

国际 国际 (英国家) 网络美国 医木工 医水 (大田 東京 東京 東京 平安 平安 平安 平安

2005(887)18(8

- 3 If you do not find the correct character, touch 【書き直し】(Rewrite), rewrite the character on the sub panel and then touch 【認識】(Recognize).
  - Touching [書き直し] (Rewrite) while the character cells of the sub panel are blank (nothing input) will delete the character currently in the input field of the main panel. (In the case of the main panel, touch 【削除】(Delete).)

## Touch Panel Screen Operations

- To select a dictionary
- 1 Touch the Quick Palette [メニュー] (Menu) button to display the menu screen.
- 2 Touch a category. Touching a

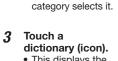

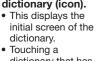

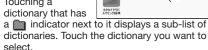

- If the menu screen has a [次ページへ] (Next page) or 【前ページへ】(Previous page) icon, you can touch these icons to scroll between menu pages.
- To select a headword or screen item
- Enter characters. On the list that appears. touch the term or screen item you want.
- This highlights the term or item
- 2 Touch the highlighted term or item again. This displays the definition or explanation in the case of a term, or the next screen in the case of a screen item

## ■ Scrolling the Screen

- If there are pages following the currently displayed page, you can scroll to them by swiping the panel.
- · Swiping quickly will scroll at high speed. Touch the panel to stop the scrolling.

## Finding Information in a Dictionary

There are five basic patterns for term searches.

- 【パターン 1】(Pattern 1): Entering the initial characters of the term you want to find
- 【パターン 2】(Pattern 2): Entering all of the terms vou want to find
- 【パターン 3】(Pattern 3): Searching step-by-step through a series of titles
- 【パターン 4】(Pattern 4): Narrowing down the search using multiple conditions
- 【パターン 5】(Pattern 5): Touching a screen item
- For details about the search patterns of each dictionary, see the 収録辞典 (Dictionary) chapter in the 取扱説明書 (User's Guide)

## [パターン 1] (Pattern 1): Entering the initial characters of the term you want to find

The displayed list of search results changes as you enter characters of the term you want to find. Example: To look up the meaning of "fine" (ジーニ アス英和辞典)

- **1** Use ▲ and ▼ to highlight 見出し語検索 (Headword Search).
- 2 Enter the term you [] BIHLER ( BH) BIHLER ( ) want.
  - As you enter each character, the list of terms on the main panel is updated accordingly.

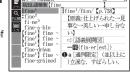

 When entering a headword, you can use the following wildcard characters

| Character | Represents                                                |
|-----------|-----------------------------------------------------------|
| ?         | A single unknown character                                |
| ~         | A series of multiple unknown characters of unknown length |

- Use ▲ and ▼ to move the highlighting to
  - a term, and then press 訳/決定 This displays the definition screen

## 【パターン 2】 (Pattern 2): Entering all of the terms you want to find

Enter the entire term you want to find and then press 訳/決定

Example: To find the phrases that use the words "get" and "to" (ジーニアス英和辞典)

- Use ▲ and ▼ to highlight 成句検索 (Phrase
  - Highlight 例文検索 (Example Search) to search for an example
- Enter the term.
- When inputting multiple words, separate them using the ampersand character (&), not spaces. Example: get to ⇒ get&to
- Press 訳/決定]. • This displays a list of all phrases that

contain the terms.

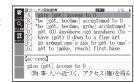

- Use ▲ and ▼ to move the highlighting to a phrase, and then press 訳/決定.
  - This displays the detailed information screen.

## 【パターン 3】(Pattern 3): Searching step-by-step through a series of titles

With some dictionaries, you need to perform successive select and execute (by pressing 訳/決定) operations until you arrive at the nformation you need.

Example: To look up an English conversation expression (英会話とっさのひとこと辞典)

After displaying the initial 英会話とっさのひと こと辞典 screen, select the following: [A] 場 面から探す (Search by Circumstance) → [A] 毎 日の生活でつかうひとこと

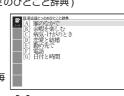

(Daily Life Expressions) → [A] 家のなかで (At home) → [A] 起きてから出かけるまで (Morning). This will bring you to a screen that displays the English expression for the Japanese おはよう (Good Morning).

## 【パターン 4】(Pattern 4): Narrowing down the search using multiple conditions

With this type of search, you can input multiple keywords, terms, or other conditions. Example: Looking up the kanji 志 in 新漢語林 (Japanese Kanji Dictionary)

- The kanji 志 has the radical 心 (こころ), and a total of 7 strokes. This information can be used to look up the kanii.
- Highlight 🖸 単漢 字を読み/画数から 探す (Single Kanii Reading/Number of Stroke Search) and then press

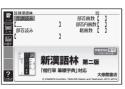

- If a selection item has a letter at the beginning you can press the corresponding letter key to execute the selection directly. In case of the above, for example, you could simply press [C]
- Use ▲, ▼, ◀, and ▶ to highlight the 部 首読み (Radical Reading) column, input ここ ろ (heart), and then press 訳/決定
- This displays a list of applicable radicals 3 Use ▲, ▼, ◀, and ▶ to highlight 心, and then press 訳/決定].
- Use ▲ , ▼ , ◀ , and ▶ to highlight 総画数 (Total Strokes), and then enter 7.
  - Use the top row of keyboard keys to enter numbers
- Press 訳/決定
  - satisfy the conditions.

- Use ▲, ▼, ◀, and ▶ to highlight 志, and then press 訳/決定].

You can perform a search simply by touching some screen items on the main panel screen with the stylus Example: To look up 白川郷 (ブリタニカ国際大百科事典)

After displaying the ブリ タニカ国際大百科事典 initial screen, touch the following items on the screen: 地図から検索 (Map Search) (twice) → おもな世界遺産 (Main World Heritage Sites) (twice) → 日本 (Japan) → 白川郷 (Shirakawagoh)

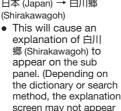

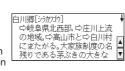

- Pressing 訳/決定 will cause an explanation of 白川 郷 (Shirakawagoh) to appear in the main panel.
- The number of times you need to touch an item before the explanation appears on the sub panel depends on the headword.

## Other Searches

## Jump Search

You can use jump search to jump to another location in the same dictionary or to another

## ■ To jump within the same dictionary

When search results show items with a large arrow  $(\square)$  or small arrow (<u></u>) jump indicator, press

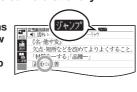

- jump target is highlighted.
- Japanese and a word for English.

## Use the arrow keys to move the highlighting to an item to the right of a jump indicator

- Instead of the above procedure, you also can perform the jump by touching the term to the right of the arrow indicator.
- For some dictionaries only red text is displayed

## ■ To jump to another dictionary

- While the results of a search are displayed,
- After using the the highlighting to the term you want to look up, touch the sub panel 【選択】(Select) button or the Quick Palette 【選択】 icon.

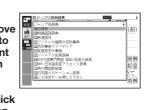

- Use ▲ and ▼ to highlight a dictionary, and then press 訳/決定
  - This displays a list of candidates
- to iump.
  - After pressing (3777) in step 1, tapping a single character or term or dragging the stylus across multiple characters or terms will search for the headwords that match the highlighted character(s) or word(s). If you highlight multiple English words for an Example Search or Phrase Search jump, only the first words you highlight will be searched for.

## Mini Dictionary

You can use the Mini Dictionary to display a subwindow and look up an English or Japanese term on a definition screen without leaving the definition

- The Mini Dictionary uses partial extractions of 明鏡国 語辞典 (Japanese Dictionary) or ジーニアス英和辞典 (English-Japanese Dictionary) content
- While a search result screen is displayed, press (ジャンフ)
- After using the arrow keys to move the highlighting to the term you want to look up, touch the sub panel [ミニ辞書] (Mini Dictionary) button or Quick Palette [三二辞書] (Mini Dictionary) icon.
  - The Mini Dictionary appears on the sub panel (or main panel)
  - While the Mini Dictionary is displayed, tapping a single character or term or dragging the stylus across multiple characters or terms on the main panel will search for the headwords that match the highlighted character(s) or word(s)
  - To close the Mini Dictionary, press 戻る/リスト

## Simple Search

Simple Search lets you input hiragana or alphabetic text to search multiple dictionaries for terms.

- In the case of models that use special characters. tabs for those characters appear on the search screen in addition to 日本語 (Hiragana) and アル ファベット (Alphabet). For example, the German language model (XD-N7100), has a ドイツ語 (German) tab and the Chinese-language model (XD-N7300) has 中国語 (じょンイン) (Chinese (Pinyin)) and 中国語 (漢字) (Chinese (Kanji)) tabs. You can select the tab for the type of text you want to input
- 1 Press \*\*\* twice. On some electronic

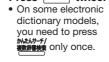

press 訳/決定.

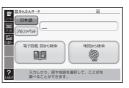

- Use ▲ ▼ to highlight 日本語 (Japanese) to search using hiragana or アルファベッ ► (alphabet) to search using alphabetic characters.
- 3 On the search screen that appears, enter a
  - Terms starting with the characters you have entered appear in a list on the display · Each term also includes an indicator showing
- its dictionary. Use ▲ and ▼ to move the highlighting to a dictionary and term combination, and then

## Displaying Detailed Information

Use the operations described here to view detailed explanations and other information about looked up words and terms.

## Viewing Phrases, Compound **Expressions, and Compound Terms**

If 成·複 (or 成 句 複合語) or 熟語 is on the screen, it indicates that there is phrase, compound expression. or compound term information available for the term you are viewing.

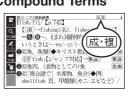

## 1 Touch the on-screen icon.

- This displays a list of applicable candidates. · You can also display the list of candidates by touching 【成句複合語】(Phrases/Compound Expressions) or (熟語) (Compound Terms) on the sub panel.
- Touch the item you want to view to highlight it and then 訳/決定]. • This displays the applicable details

## Viewing Examples and Explanations

用例 or 解説 on the display indicate that there is example, illustration, explanation, or other information available.

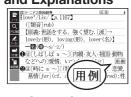

## On the sub panel, touch [用例解説] (Example/ Explanation).

- This will highlight 用例 or 解説 and display partial information at the bottom of the screen
- If there are multiple icons on the screen, use the you want to select.
- This displays the applicable details.

speaker pronunciations and simulated voice readings of terms and examples.

On the side of the electronic dictionary, slide the

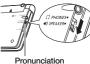

11/15

output switch

## ■ To use earphones

to SPEAKER.

On the side of the electronic dictionary, slide the pronunciation output switch to PHONES.

- 2 Connect the supplied earphones to the terminal on the left side of the electronic
- earphones.
- While any screen is displayed, press シフト
  - (Volume Setting) screen
- Use the 音量 (大) ▲ (increase volume) and 音量 (小) ▼ (decrease volume) arrow keys to adjust the volume level.
- Press 訳/決定]
  - While the (1) indicator is highlighted or while the term you want to have read is highlighted vou can adjust the audio volume by touching [+] or [-] on the sub panel.
  - adjust its volume by pressing ▲ or ▼

## **Native Speaker Pronunciation**

means that native speaker pronunciation (TRUE VOICE®) is available.

 This causes to become highlighted.

the first term for which pronunciation is available becomes highlighted.

- the currently highlighted English term.
- If there are multiple indicators or English terms, use the arrow keys to highlight the one you want and then press 訳/決定
- To exit pronunciation, press 戻る/リスト

• You also can play a pronunciation by touching (4)

- arrow keys to move the highlighting to the icon
- Press 訳/決定].
- Applicable details will also appear if you touch an icon.

## Pronunciation

Your electronic dictionary can produce native

To use the built-in speaker pronunciation output switch

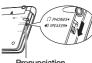

dictionary. · Use only the supplied

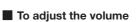

- - This causes the 音量設定
- to appear.
- - While audio output is in progress, you can

When or an English term is on the display, it

Press 音声: **()**  When an English term is displayed.

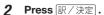

- This will play the pronunciation of the term or example sentence next to or under (4) , or of

a synthesized voice pronunciation. Select the option you want and then press 訳/決定 Proper pronunciation will not be produced for language other than English. - The pronunciation produced by the electronic dictionary may not be correct if there is more than one pronunciation for a term.

## Synthesized Voice Readings

Synthesized voice readings of terms and examples are available in seven languages: English, Spanish, German, French, Italian, Chinese, and Korean.

Note the following precautions concerning English

- If there is more than one possible pronunciation

you want to hear and then press 訳/決定

a list of candidates will appear. Highlight the one

- If a native speaker pronunciation is not available

a screen will appear asking if you want to hear

- Some dictionaries/modes do not support synthetic voice readings.
- Chinese reading can be selected for a Chinese model electronic dictionary and Korean for a Korean model electronic dictionary only. For othe models, these languages can be selected after the applicable optional content is installed.
- Pronunciation is not available for pinyin and alphabetic notation Chinese, and for some kanji. For Korean, only hangul terms can be read.
- To play readings on a definition and explanation screen

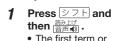

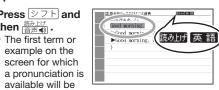

- highlighted. Use ▲ and ▼ to highlight the term or example whose pronunciation you want to
- You can also highlight a term or example by
- This will play the pronunciation of the term or 4 To exit pronunciation, press 戻る/リスト.

**Configuring Audio Settings** 

applicable setting screen.

Use the procedures below to configure audio settings. 1 Press シフト and then 2013年 9月20日(金) 16:35

Press 訳/決定

2 Use the arrow keys to select 音声設定 (Audio Settings) and then press

Setting Description 音声速度設定 Select the speed you want and then press Reading Speed) You can select one of the five speeds shown below. The percent values indicate the speed relative to normal speed (100%) 最高速モード (130%), 高速モード (120%), 標準モード (100%), 低速モード (85%). 最低速モード (75%) 音声言語設定 Select the language you want and then press 訳/決定 Language) This will change the pronunciation language setting of only the dictionary that was selected before the 音声設定 screen was displayed.

This displays the settings screen. Use 
and

to select the setting you want to change,

and then press 訳/決定]. This displays the

 eneloop is a registered trademark of Panasonic Group.

press 訳/決定

EVOLTA is a registered trademark of Panasonic Corporation

© 2013 CASIO COMPUTER CO., LTD.

Select the volume level you want and then

## This displays a list of kanji characters that

|         | <ul> <li>This displays an explanation of the term.</li> </ul> |
|---------|---------------------------------------------------------------|
| ters of | [パターン 5] (Pattern 5): Touching a scree item                   |

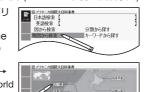

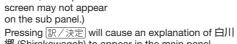

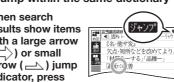

## מוליים appears and the first character that is the The highlighted jump target is one character for

- without  $\square$  or  $\square$ .
- After using the arrow keys to move
- This displays the dictionary menu screen
- Use ▲ and ▼ to move the highlighting to the item you want, and then press 訳/決定